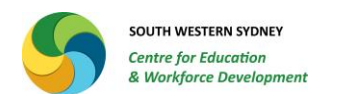

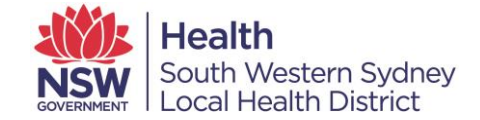

## **My Health Learning (MHL) – External Learning Function**

## Step 1: Log into MHL and click on the My Learning drop down tab and select My External Learning

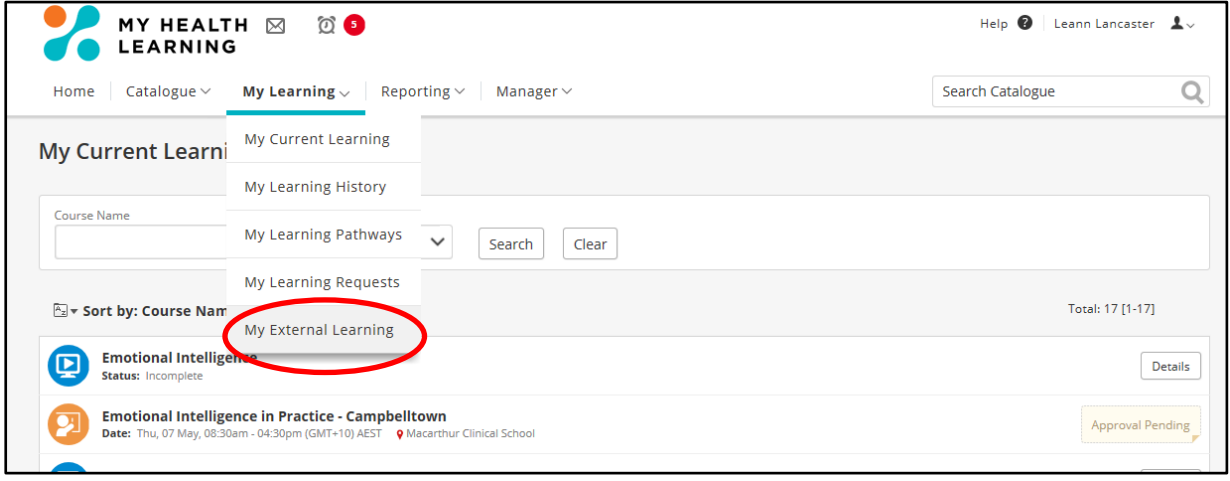

This will bring up your external learning activities.

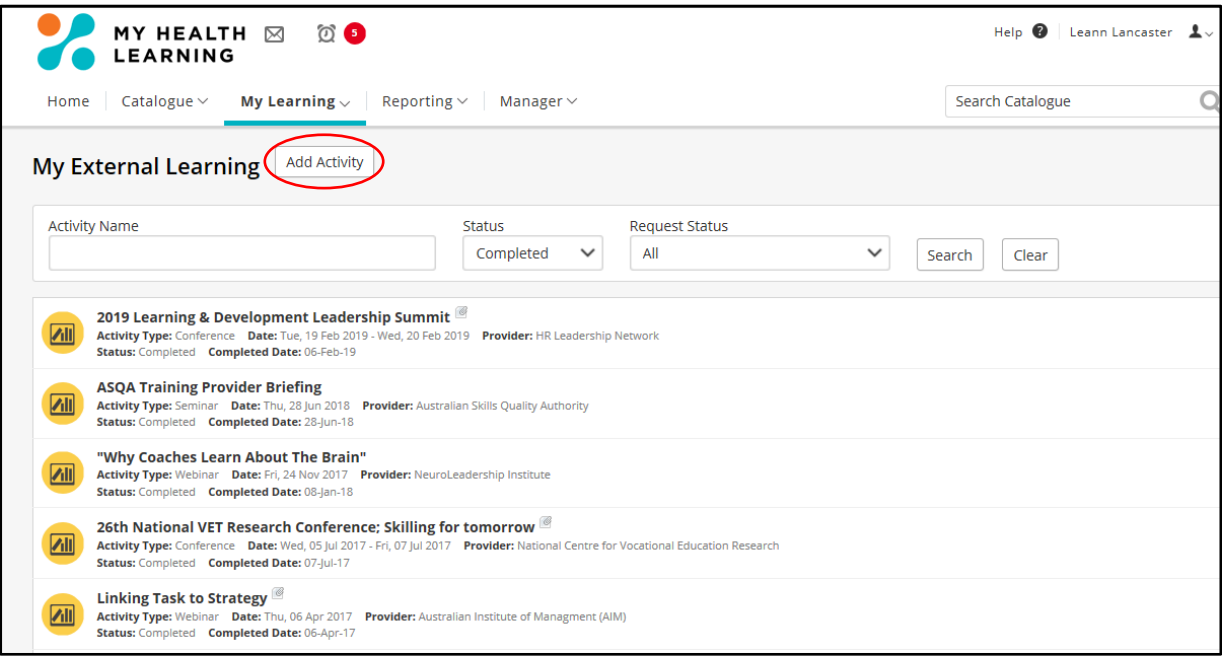

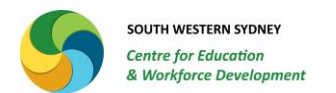

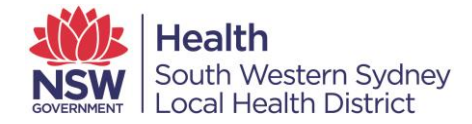

Step 2: Adding an activity Add Activity button (see above circled in red).

The following screen (see below) will appear for you to enter the details of the External Learning Activity.

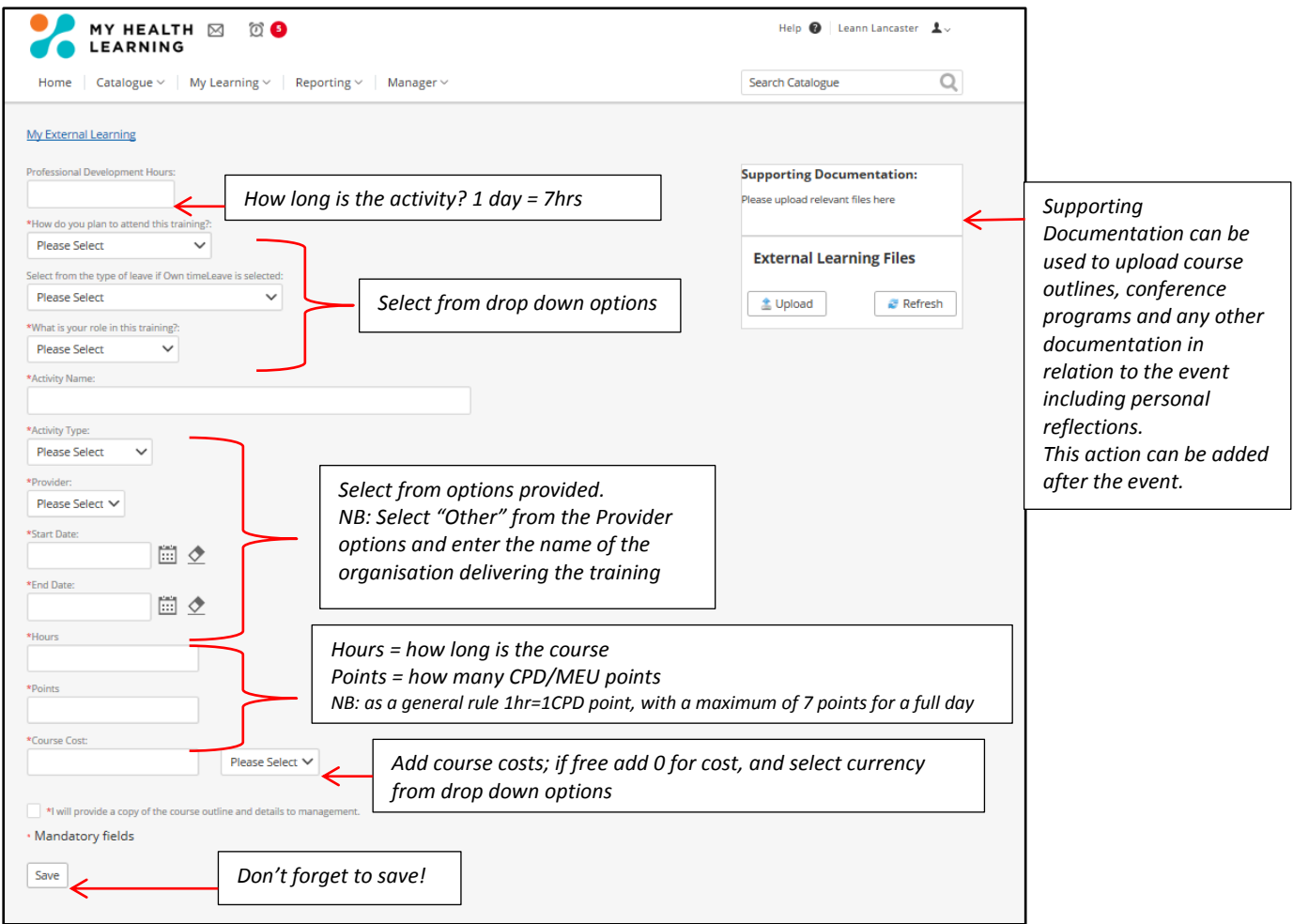

Step 3: Once y ou have saved the activity your manager will receive notification to approve this activity.